# 從升級失敗中恢復Catalyst 9000交換機

## 目錄

簡介 必要條件 需求 採用元件 背景資訊 故障方案 在安裝模式下重新載入後,交換器會以舊版本啟動 在安裝模式下升級/重新載入後處於ROMMON模式的交換機 從套件組合轉換為安裝模式 從安裝轉換為套件組合模式 Bin檔案損毀 快閃記憶體中的空間不足 堆疊故障案例(V-Mismatch) 由於堆疊1+1變數,交換機啟動到ROMMON 升級時無法將Bin映像複製/提取到其中一個成員交換機 安裝模式與套件組合模式的限制 舊版請求平台命令 ROMMON改進 ROMMON — 在ROMMON模式下允許檔案傳輸到USB/TFTP/從USB/TFTP 相關資訊

## 簡介

本文描述升級Catalyst 9000系列裝置時發生的常見故障,並提供恢復步驟。

## 必要條件

### 需求

思科建議您瞭解以下主題:

● 如何升級Catalyst 9000系列交換器。

### 採用元件

本檔案以下列硬體版本為基礎:

● Catalyst 9000系列交換器。

本文中的資訊是根據特定實驗室環境內的裝置所建立。文中使用到的所有裝置皆從已清除(預設

)的組態來啟動。如果您的網路運作中,請確保您瞭解任何指令可能造成的影響。

## 背景資訊

Catalyst 9000交換器使用Cisco IOS® XE軟體,並在兩種模式(安裝模式和套件組合模式)下運作 。

Install 模式是建議使用的較新執行模式。 安裝模式使用名為packages.conf的套件布建檔來將交換 器開機。此外,快閃磁碟機中packages.conf檔案還附有許多.pkg檔案。建議不要變更 packages.conf和.pkg檔案。

套件組合模式使用單一Cisco IOS映像(.bin檔案)來將交換器開機。套件組合模式耗用的記憶體比 安裝模式還多,這是因為需從套件組合中擷取套件並將其複製到RAM中。 您可以在任一模式下執行 Catalyst 9000交換器。

以下是用於驗證操作模式的某些命令的部分輸出示例。在**安裝**模式下:

Switch#**show version | be Mode** Switch Ports Model SW Version SW Image Mode ------ ----- ----- ---------- ---------- ---- \* 2 60 C9500-12Q 16.12.4 CAT9K\_IOSXE INSTALL <------- Switch#**show run | inc boot system** boot system bootflash:packages.conf <------- Switch#**show boot** --------------------------- Switch 1 --------------------------- Current Boot Variables: BOOT variable = flash:packages.conf; <-------

--snip--

#### 以下是用於驗證操作模式的某些命令的部分輸出示例。 在**套件組合**模式下:

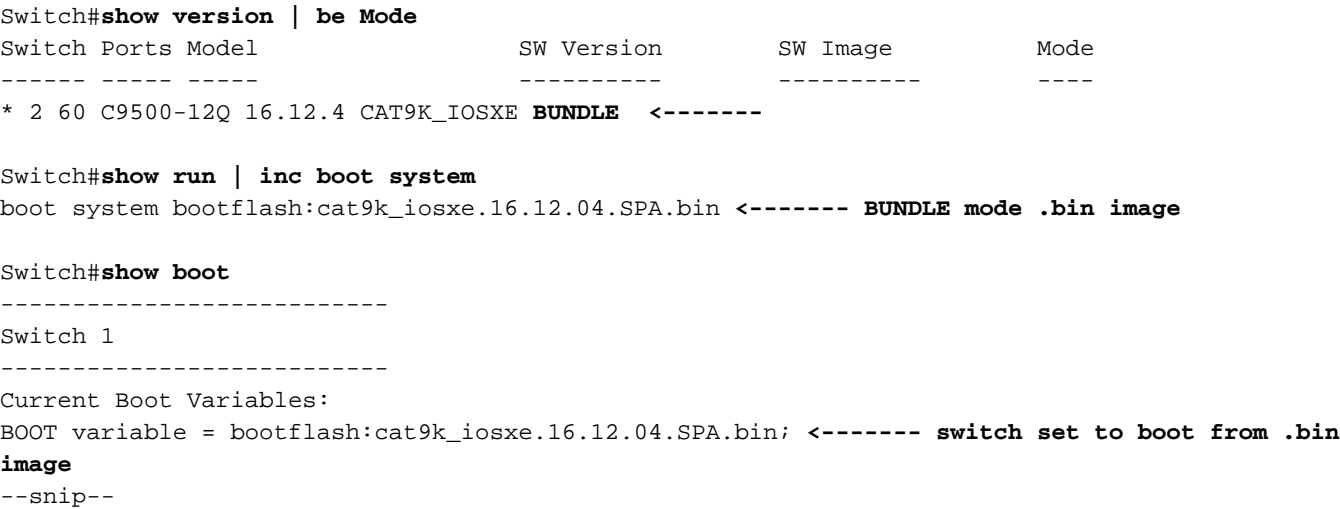

故障方案

在安裝模式下重新載入後,交換器會以舊版本啟動

如果switch boot語句仍指向早期版本而不是新版本,則會發生這種情況。若要驗證這一點,您可以 執行以下程式:

步驟1. 使用指令驗證開機變數 show boot .

Switch#**show boot** --------------------------- Switch 1 --------------------------- Current Boot Variables: BOOT variable = flash:packages.conf; Boot Variables on next reload:

BOOT variable = flash:packages.conf; Manual Boot = no Enable Break = yes Boot Mode = DEVICE  $i$ PXE Timeout = 0 步驟2. 使用指令驗證目前的.conf檔案屬於哪個版本 more flash:packages.conf | include pkg .

#### Switch#**more flash:packages.conf | in pkg**

boot rp 0 0 rp\_boot cat9k-rpboot.17.03.02a.SPA.pkg iso rp 0 0 rp\_base cat9k-rpbase.17.03.02a.SPA.pkg iso rp 0 0 rp\_daemons cat9k-rpbase.17.03.02a.SPA.pkg iso rp 0 0 rp\_iosd cat9k-rpbase.17.03.02a.SPA.pkg iso rp 0 0 rp\_security cat9k-rpbase.17.03.02a.SPA.pkg iso rp 0 0 rp\_wlc cat9k-wlc.17.03.02a.SPA.pkg iso rp 0 0 rp\_webui cat9k-webui.17.03.02a.SPA.pkg iso rp 0 0 srdriver cat9k-srdriver.17.03.02a.SPA.pkg iso rp 0 0 guestshell cat9k-guestshell.17.03.02a.SPA.pkg boot rp 1 0 rp\_boot cat9k-rpboot.17.03.02a.SPA.pkg iso rp 1 0 rp\_base cat9k-rpbase.17.03.02a.SPA.pkg iso rp 1 0 rp\_daemons cat9k-rpbase.17.03.02a.SPA.pkg iso rp 1 0 rp\_iosd cat9k-rpbase.17.03.02a.SPA.pkg iso rp 1 0 rp\_security cat9k-rpbase.17.03.02a.SPA.pkg iso rp 1 0 rp\_wlc cat9k-wlc.17.03.02a.SPA.pkg iso rp 1 0 rp\_webui cat9k-webui.17.03.02a.SPA.pkg iso rp 1 0 srdriver cat9k-srdriver.17.03.02a.SPA.pkg iso rp 1 0 guestshell cat9k-guestshell.17.03.02a.SPA.pkg 步驟3. 如果檔案指向先前版本,請使用指令檢查快閃記憶體中的.conf檔案是否正確 **dir flash: | include conf** 和 more flash:

Switch#**dir flash: | in conf** 81132 -rw- 7773 Jan 5 2021 14:59:34 +00:00 packages.conf 步驟4. 將開機變數設定為正確的.conf檔案並重新啟動交換器。

Switch(config)#**boot system flash:packages.conf** Switch#c**opy run start** Switch#**reload**

### 在安裝模式下升級/重新載入後處於ROMMON模式的交換機

步驟1. 通過控制檯連線到交換機。

步驟2. 檢查快閃記憶體中的.conf檔案。

Switch:**dir flash:** 步驟3. 識別正確的.conf檔案。

Switch:**more flash:packages.conf** 步驟4. 使用正確的.conf檔案啟動交換器

Switch:**boot flash:packages.conf**

**提示**:如果您找不到與正確軟體版本對應的.conf檔案,請使用與先前軟體版本對應的.conf檔 案啟動交換機。

如果裝置停滯在ROMMON中,並且沒有有效的映像,則您可以選擇通過USB將檔案複製到交換機 或TFTP上:

• 選項 1:您可以使用下列命令直接從 USB 隨身碟啟動:

**boot usbflash0:**cat9k\_iosxe.16.12.01.SPA.bin

提示:USB A型埠支援使用FAT檔案系統格式化的128 MB至8 GB容量的USB快閃記憶體驅動器 (支援埠密度為128 MB、256 MB、1 GB、4 GB和8 GB的USB裝置)

• **選項#2:**從TFTP伺服器複製更加詳細。您需要將筆記型電腦安裝為TFTP伺服器並將乙太網電纜 連線到裝置的管理埠。將裝置的管理埠連線到正常工作的裝置的網路埠。接著,您就 可以將含有映像的裝置設定為 TFTP 伺服器.

**tftp-server flash:**cat9k\_iosxe.16.12.01.SPA.bin

• 最好使用路由器/交換機作為TFTP伺服器,這樣您就不必擔心Windows防火牆或電腦帳戶許可 權問題。完成TFTP伺服器設定後,需要在ROMMON中配置此設定。

DEFAULT GATEWAY=172.16.0.1 IP\_ADDRESS=172.16.0.10 IP\_SUBNET\_MASK=255.255.255.0 TFTP\_SERVER=172.16.0.100

• 通過ping TFTP伺服器測試您的配置。

ping 172.16.0.100

• 一旦建立連線,請直接開機到TFTP上的檔案。

**boot tftp://172.16.0.100/**cat9k\_iosxe.16.12.01.SPA.bin

#### 從套件組合轉換為安裝模式

執行下面的步驟,將操作模式從套件組合模式轉換為安裝模式:

程式 命令或操作 目的

步驟1 啟用 範例: 啟用特權執行模式。

switch#**enable** <sub>•</sub> 如果系統提示,請輸入您的密碼。 步驟2 顯示版本 範例: switch#show version 驗證操作模式 步驟3 show boot 範例: switch#show boot 顯示BOOT變數的內容、CONFIG\_FILE變數指向的配置檔名稱、 BOOTLDR變數的內容和配置暫存器 步驟4 無引導系統 範例: switch(config)#no boot system 刪除啟動系統映像規範。 註:在應用no boot system命令之前,確保已載入要使用的Ci IOS版本的.bin檔案。 步驟5 boot system switch all flash 範例: switch(config)#boot system 更新堆疊中所有交換器上的開機變數。 switch all flash:packages.conf 第6步 exit 範例: switch(config)#exit 退出配置模式到層次結構中的下一個最高模式。 第7步 寫記憶體 範例: switch#write memory 將檔案從源複製到目標。 第8步 安裝add file flash 範例: switch#install add file flash:cat9k\_iosxe.16.12.04. SPA.bin activate commit 或 switch#install add file flash:cat9k\_iosxe.16.12.04. SPA.bin activate switch#install commit 將單個Cisco IOS XE軟體包和預配檔案從指定的捆綁包擴展到特定 目錄。 註:如果您不想在一個步驟中完成升級,可以將其分解為各個 第9步 重新載入 範例: 此操作可能需要重新載入系 統。 是否要繼續[y/n] 在裝置重新載入之前,此步驟會要求您確認是否要重新載入 步驟10 顯示版本 範例: switch#show version 驗證操作模式

此示例說明如何使用舊版請求平台軟體包擴展 指令:

Switch#**request platform software package expand file flash:image\_name.bin**

註:在手動提取過程中,建立的會議檔案可以命名為bin image file\_name.conf。確定正確的會 議檔案並設定引導變數。

## 從安裝轉換為套件組合模式

執行下面的步驟,將操作模式從安裝模式轉換為套件組合模式:

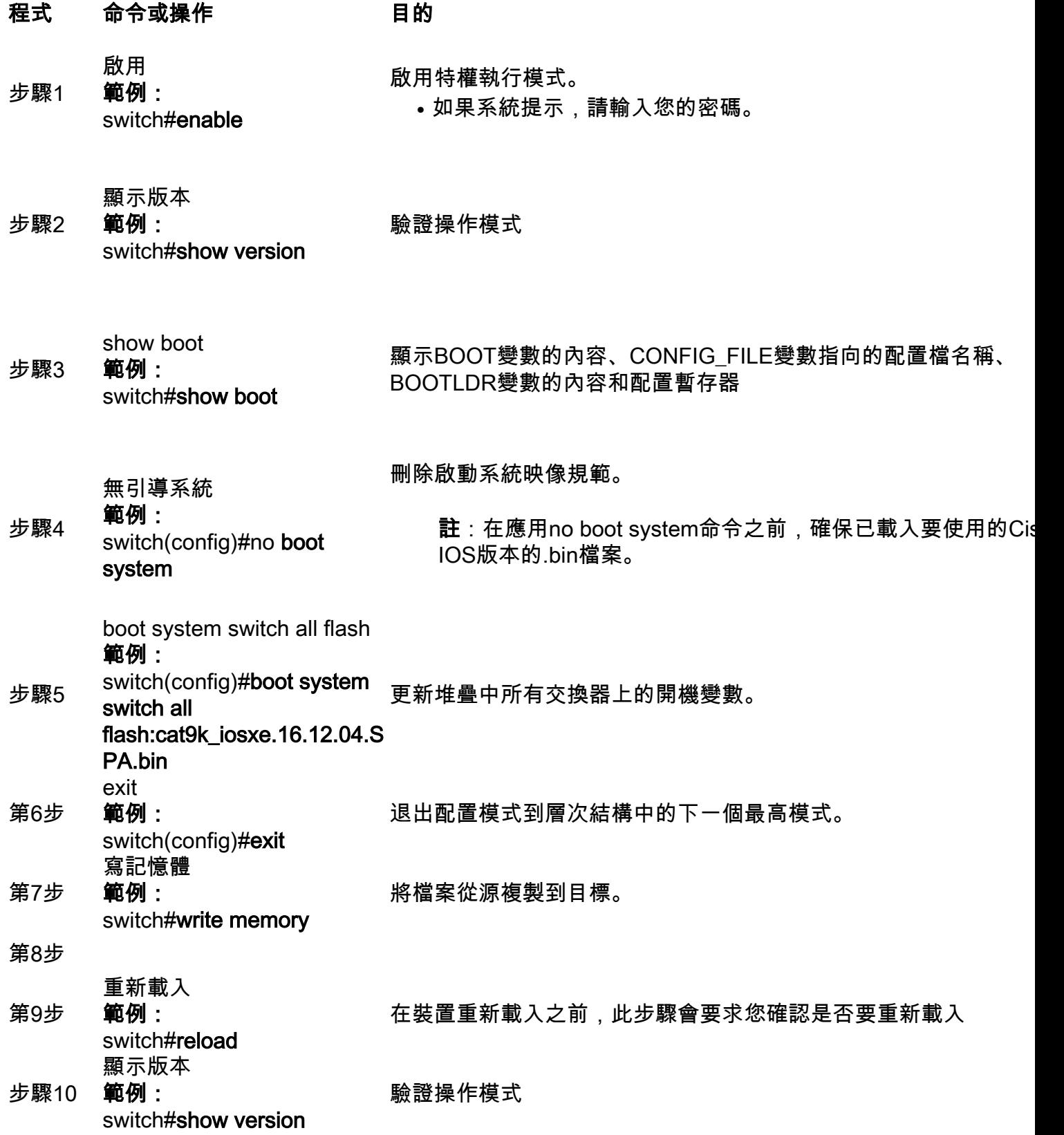

### Bin檔案損毀

要避免這種情況,請在執行軟體安裝操作之前驗證md5校驗和值。 如果md5校驗和值不匹配,請再 次將bin檔案複製到快閃記憶體中。

Switch#**verify /md5 flash:**

### 快閃記憶體中的空間不足

要避免這種情況,請在安裝軟體之前執行軟體清理操作。軟體清理的命令語法取決於交換器目前開 啟的程式碼的版本。

對於16.6.3及更低版本:

Switch#**request platform software package clean** 對於16.6.4及更高版本:

Switch#**install remove inactive**

#### 堆疊故障案例(V-Mismatch)

如果您收到V-mismatch,則表示交換器上安裝的軟體與作用中軟體不同,如以下命令輸出所示:

switch#**show switch** Switch/Stack Mac Address : 08ec.f5e1.8f80 - Local Mac Address Mac persistency wait time: Indefinite H/W Current Switch# Role Mac Address Priority Version State ------------------------------------------------------------------------------------- \*1 Active 08ec.f5e1.8f80 10 V01 Ready

2 Member 701f.5300.fa00 15 V01 **V-Mismatch <--- Indicates a version mismatch**

如果您處於安裝模式,您可以選擇使用auto-upgrade命令解決此問題。 自動升級功能的目的是允許 交換器升級為相容的軟體映像,以便交換器可以加入交換器堆疊。 新交換器嘗試加入交換器堆疊時 作用中交換器會執行相容性檢查。每個堆疊成員都將相容性檢查的結果傳送到作用中交換器,該 交換器會使用該結果判斷交換器是否可加入交換器堆疊。如果新交換器上的軟體與交換器堆疊不相 容,新交換器會進入版本不相符(VM)模式。如果目前交換器堆疊上啟用自動升級功能,則作用中交 換器會自動升級新交換器,且堆疊成員上的軟體映像相同。自動升級在檢測到不匹配的軟體後幾分 鐘啟動。

您可以使用 software auto-upgrade enable 全域性配置命令。

註:預設情況下禁用自動升級。自動升級功能在套件組合模式下不可用。交換器堆疊必須在安 裝模式下運作。

如果您處於套件組合模式, 請執行以下程式:

步驟1.從堆疊中移除不相符的交換器。

步驟2. 請將其升級為正確版本。

步驟4. 將啟動變數設定為正確的.bin檔案並儲存配置。

步驟5. 關閉交換器電源,連線堆疊纜線,然後開啟交換器電源。

### 由於堆疊1+1變數,交換機啟動到ROMMON

如果裝置顯示以下日誌,您可以識別此情況:

switch:**boot** attempting to boot from [flash:packages.conf] Located file packages.conf ################################################################################################ ########################## Validate packages: SHA-1 hash: calculated 550C9730:667B2788:DD6F6B06:D0FFA819:01A315DA expected 550C9730:667B2788:DD6F6B06:D0FFA819:01A315DA Both links down, not waiting for other switches Switch number is 2 Chassis 2 reloading, reason - Active/standby selection failed in 1+1 Mode  $\epsilon$ Feb 19 20:06:55.572 FP0/0: %PMAN-5-EXITACTION: Process manager is exiting: reload fp action requested Feb 19 20:06:57

Initializing Hardware...

#### 恢復:

步驟1.取消設定Stack 1+1變數。

Switch:**unset STACK\_1\_1** 步驟2. 取消設定Stack 1+1引導載入程式變數後,發出 boot 命令,以便交換器可以從交換器上設定 的開機變數開機。

switch:**boot** ################################################################################################ ########################## Validate packages: SHA-1 hash: calculated 550C9730:667B2788:DD6F6B06:D0FFA819:01A315DA expected 550C9730:667B2788:DD6F6B06:D0FFA819:01A315DA

Both links down, not waiting for other switches Switch number is

### 升級時無法將Bin映像複製/提取到其中一個成員交換機

將映像複製到成員交換器時,有時會發生錯誤:

步驟1. 檢查複製失敗的成員上的快閃記憶體。驗證它是否有足夠的可用空間,或快閃記憶體是否已 損壞。

步驟2. 如果空間不足, 則刪除檔案以確保有足夠的可用空間。

步驟3. 如果空間可用但仍未複製,則格式化成員交換機的快閃記憶體驅動器。

Switch#**format flash-1:** 

步驟4. 一旦有足夠的空間可用或快閃記憶體已恢復,請執行升級

步驟5. 如果即使在格式化之後,也觀察到同一台交換機的相同錯誤,則對交換機上的快閃記憶體問 題進行故障排除。

註:有關版本特定的進一步說明,請參閱您計畫升級到的版本的發行說明。

### 安裝模式與套件組合模式的限制

安裝模式和套件組合模式的操作有以下限制:

- 不支援在安裝模式下從USB驅動程式或TFTP啟動。
- 在套件組合模式下開機交換器耗用的記憶體比安裝模式還多,這是因為需從套件組合中擷取套 件並將其複製到RAM中。
- 自動升級功能預設為停用,且無法在套件組合模式下使用。

## 舊版請求平台命令

本節介紹如何使用 request platform 命令和,9500和9300上支援這些命令。

- Cisco Catalyst 9000**交換**器不建議使用此方法。請使用先前提及的其中一種方法,
- 自 16.10.1 開始,這些命令已遭取代,建議您使用 install 命令.
- 此處列出了三個最重要的命令(還有很多選項,但最好使用 install 命令而不是這些命令)。
- 拓展
	- 此命令會接受您指定的任何 .bin 檔案並擷取 .pkg 檔案.

Switch#**request platform software package expand switch all file flash:cat9k\_iosxe.16.09.02.SPA.bin**

• 如果裝置在套件組合模式下運作。請先執行 expand 命令,再將您的啟動陳述式變更為 packages.conf 並重新載入,以進入 Install 模式

#### 安裝

• 如果您已進入 Install 模式,請使用此命令移至其他版本.

request platform **software package install** switch all file flash:test auto-copy **new** 清除

• 執行與「安裝刪除非活動」相同的操作。

**request platform software package clean**

## ROMMON改進

Cisco IOS XE版本16.12.X提供以下3個ROMMON增強功能

- show romvar 用於轉儲ROMMON變數的新CLI命令(相當於ROMMON中的「set」命令)
- 能夠從ROMMON模式顯示檔案
- show bootlog 捕獲ROMMON升級日誌,使其在Cisco IOS和ROMMON模式下可用

註:預設情況下啟用該功能。禁用功能集 ROMMON\_BOOT\_LOG\_DISABLE=1 在ROMMON提示符 下

C9200L#**show romvar** ---------------------------------- ROMMON variables for Active Switch ---------------------------------- AUTOBOOT\_COUNT="0" AUTOBOOT\_STATE="0" BAUD="9600" BOOT="tftp://chinmoha/pol.bin;" BOOT64="flash:quake.itb.ssa.181009" BOOT\_LOADER\_UPGRADE\_DISABLE="yes" BOOT\_PARAM="ip=172.16.0.230::172.16.0.1:255.255.0.0:vore:eth0:on DEBUG\_CONF= REAL\_MGMTE\_DEV=" CFG\_MODEL\_NUM="C9200L-48T-4X-E" CLEI\_CODE\_NUMBER="INM6H00ARA" DEFAULT\_GATEWAY="172.16.0.1" DEFAULT\_ROUTER="172.16.0.1" ENABLE\_BREAK="yes" IP\_ADDRESS="172.16.0.230" IP\_MASK="255.255.0.0" IP\_SUBNET\_MASK="255.255.0.0" LICENSE\_BOOT\_LEVEL="network-essentials,all:C9200L-48;" MAC\_ADDR="70:B3:17:2E:1C:80" MANUAL\_BOOT="yes" MODEL\_NUM="C9200L-48T-4X" MODEL\_REVISION\_NUM="29" MOTHERBOARD\_ASSEMBLY\_NUM="73-19242-03" MOTHERBOARD\_REVISION\_NUM="04" MOTHERBOARD\_SERIAL\_NUM="JAE22370MLD" ROMMON\_AUTOBOOT\_ATTEMPT="3" ROMMON\_BOARDID="0x315" ROMMON\_BOARDREV="0x4" ROMMON BOOT LOG="1" ---> boot log is enabled (default) STANDALONE="1" SWITCH\_NUMBER="1" SYSTEM\_SERIAL\_NUM="JAE22370MLD" TAN\_NUM="68-101384-01" TEMPLATE="advanced" TFTP\_SERVER="172.16.0.25" USB\_DB\_INFO="73-18785-03A0JAE22410UH0"

VERSION\_ID="PPC" ABNORMAL\_RESET\_COUNT="0"  $BSI = "0"$ RANDOM\_NUM="966540990"

#### C9200L#**show bootlog switch active r0** ========================================================= **//// ROMMMON Boot up log start ////** System Bootstrap, Version 99.2, DEVELOPMENT SOFTWARE Compiled Wed 12/12/2018 14:56:53 by chinmoha Copyright (c) 2018 by Cisco Systems, Inc. Current ROMMON image : Primary C9200L-48T-4X platform with 2097152 Kbytes of main memory switch: boot: attempting to boot from [tftp://chinmoha/pol\_try.bin] Filename : /chinmoha/pol try.bin IpAddress : 172.16.0.230 TftpServer : 172.16.0.25 TftpBlkSize : 1468 \* File Size : 349275061 **//// ROMMMON Boot up log end ////** ========================================================== [ 0.000000] Booting Linux on physical CPU 0x0 [ 0.000000] Initializing cgroup subsys cpuset [ 0.000000] Initializing cgroup subsys cpu [ 0.000000] Initializing cgroup subsys cpuacct [ 0.000000] Linux version 4.4.155 (xelinux@xe-linux-bld1) (gcc version 5.3.0 (GCC) ) #1 SMP Thu Dec 13 00:46:18 PST 2018 [ 0.000000] Boot CPU: AArch64 Processor [410fd034] [ 0.000000] Cisco Package: start=0xa2000000 [ 0.000000] Cisco Package: size=0x12b02000 [ 0.000000] Cisco Package at 0xffffffc022000000 (313532416 bytes) [ 0.000000] crashkernel reserved: 0x00000000fde00000 - 0x00000000ffe00000 (32 MB) [ 0.000000] cma: Reserved 128 MiB at 0x00000000f0000000 [ 0.000000] On node 0 totalpages: 524229 [ 0.000000] DMA zone: 8192 pages used for memmap [ 0.000000] DMA zone: 0 pages reserved [ 0.000000] DMA zone: 524229 pages, LIFO batch:31 [ 0.000000] PERCPU: Embedded 15 pages/cpu @ffffffc07ffa3000 s24472 r8192 d28776 u61440 [ 0.000000] pcpu-alloc: s24472 r8192 d28776 u61440 alloc=15\*4096 [ 0.000000] pcpu-alloc: [0] 0 [0] 1 [0] 2 [0] 3 [ 0.000000] Detected VIPT I-cache on CPU0 [ 0.000000] CPU features: enabling workaround for ARM erratum 845719 [ 0.000000] Built 1 zonelists in Zone order, mobility grouping on. Total pages: 516037 --snip--

## ROMMON — 在ROMMON模式下允許檔案傳輸到USB/TFTP/從 USB/TFTP

在ROMMON模式中,這些命令可用於在USB/TFTP之間傳輸。

重要:這些命令可從Cisco IOS XE 17.1.1獲得

switch: **copy ? usage: copy** switch: switch: **dir** usage: dir <path-to-directory> supported filesystem(s): flash: ro flash bootflash: ro system partition usbflash0: rw front-panel USB usbflash1: rw back-panel USB switch: **dir flash:** Size Attributes Name - - - - - - - - - - - - - - - - - - - - - - - - - - - - - - —snip— **616 -rw- vlan.dat** 4096 drw- tech\_support cat9k\_iosxe.17.01.01.SPA.bin 910498192 -rw- cat9k\_iosxe.BLD\_POLARIS\_DEV\_LATEST\_20191212\_030414\_2.SSA.bin 9307 -rw- cat9k\_iosxe.BLD\_POLARIS\_DEV\_LATEST\_20180819\_200912\_2.SS.conf —snip— - - - - - - - - - - - - - - - - - - - - - - - - - - - - - switch: **copy flash:vlan.dat usbflash0: Using Destination file path: usbflash0:vlan.dat Reading : 616 Writing : 616** switch: switch: **dir usbflash0:** Size Attributes Name - - - - - - - - - - - - - - - - - - - - - - - - - - - - - - —snip— 880878448 -rw- cat9k\_iosxe.sh\_tech\_cts 835079148 -rw- cat9k\_iosxe.17.01.01.SPA.bin 4096 -rw- .\_cat9k\_iosxe.17.01.01.SPA.bin 910498192 -rw- cat9k\_iosxe.BLD\_POLARIS\_DEV\_LATEST\_20191212\_030414\_2.SSA.bin **616 -rw- vlan.dat** - - - - - - - - - - - - - - - - - - - - - - - - - - - - - -

相關資訊

- Catalyst 9000交換器開機到交換器: 由於堆疊1+1變數而提示
- [Cisco IOS XE Catalyst 9000交換器升級指南](https://www.cisco.com/c/zh_tw/support/docs/switches/catalyst-9300-series-switches/216231-upgrade-guide-for-cisco-catalyst-9000-sw.html)
- [Catalyst 3850、Catalyst 9000 系列交換器上的服務中軟體升級 \(ISSU\)](https://www.cisco.com/c/zh_tw/support/docs/switches/catalyst-9500-series-switches/214406-in-service-software-upgrade-issu-on-ca.html)
- **[安裝與套件組合模式](/content/en/us/td/docs/switches/lan/Denali_16-1/ConfigExamples_Technotes/Config_Examples/Misc/qos/m_install_vs_bundle.html.xml)**
- · [思科技術支援與下載](https://www.cisco.com/c/zh_tw/support/index.html?referring_site=bodynav)

#### 關於此翻譯

思科已使用電腦和人工技術翻譯本文件,讓全世界的使用者能夠以自己的語言理解支援內容。請注 意,即使是最佳機器翻譯,也不如專業譯者翻譯的內容準確。Cisco Systems, Inc. 對這些翻譯的準 確度概不負責,並建議一律查看原始英文文件(提供連結)。